# **TYRE – Trace Your Route Everywhere**

Available on a Freeware computer programme

Download "TYRE" www.TyretoTravel.com

Choose programme 1), 2) or 3)

They all work perfectly so which one to choose?

No.1 is free, No.2 initial cost Euro 5 then E'4 p.a and No.3 E'10 p.a.

When you pay you buy into service and extra features, the choice is yours.

As a NAM member you receive 10% discount - just e-mail Kevin on kevro@btinternet.com and he'll get a code for you to access.

### To Create a Route

Go to the TYRE internet conection This will bring up Google world map Go to yellow box and type in the post code of your start point then ID (e.g. "home") Right click this post code way-point on to the map NB: If post code way-point slightly off route (e.g. centre of town, not the actual route road then drag and drop it to the actual chosen route) Continue until your chosen way-points take you to your chosen destination.

ID route name and save eg "Home to B&B Truro"

It's possible to ID your hotel from the Google map. Useful, you now know what the place looks like. You can also ID other hotels in the area.

## Down load to your Garmin or Tom Tom

Connect your GPS/SatNav to your computer, it will "know" whether a Garmin or Tom Tom

Save the new named route on your GPS/SatNav "routes" page

You can print off both a map version of your route as well as a road by road route guide.

## **JOB DONE**

*Just one more thing so read on…..*

## **NAM Sunday ride routes are all available on TYRE too, to get them…..**

Go to the routes area of the NAM website - http://www.n-a-m.co.uk/ride-routes/ Select TYRE Routes.

Select the route you want (one click with mouse).

Save (Recommend "Save As" – use down arrow to the right of save) and select the place you want to save it.

Open in TYRE.

DONE.

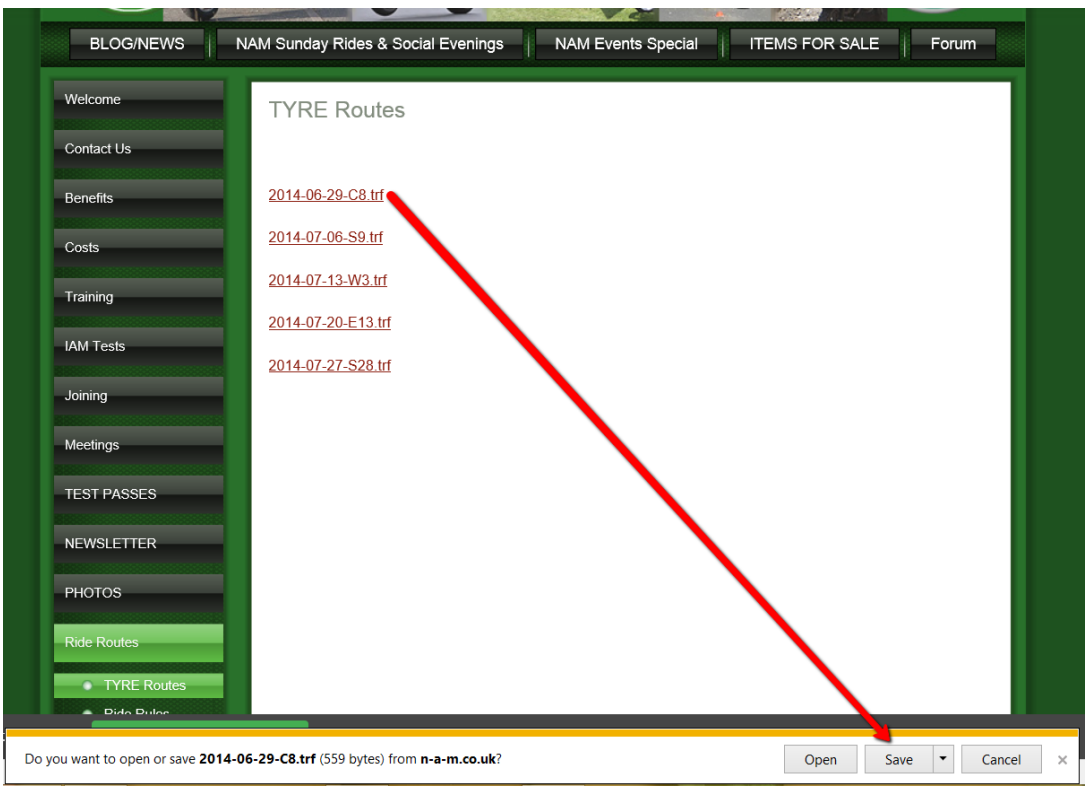

## **JOB COMPLETE…**

*My thanks to NAM member Kevin Moore for his illuminating talk on TYRE and for his help with my summarised notes*

*. Paul Milner 27th June 2014*